# **Yubii Home Installation and Usage Guide**

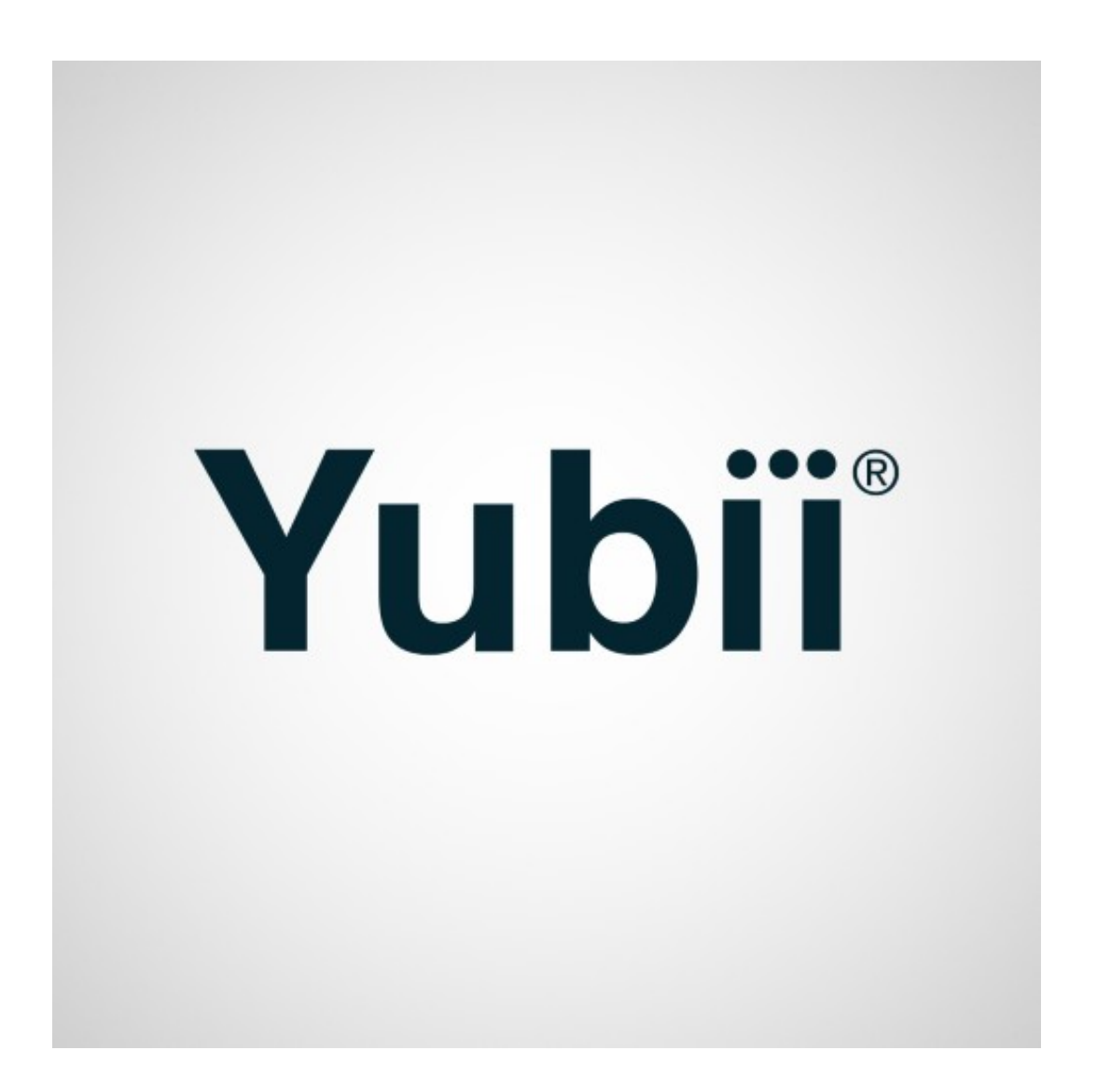

**Version: 20240430** Date: Tuesday, April 30, 2024 Authors: Kevin Lam

chowmainsoft

# **Contents**

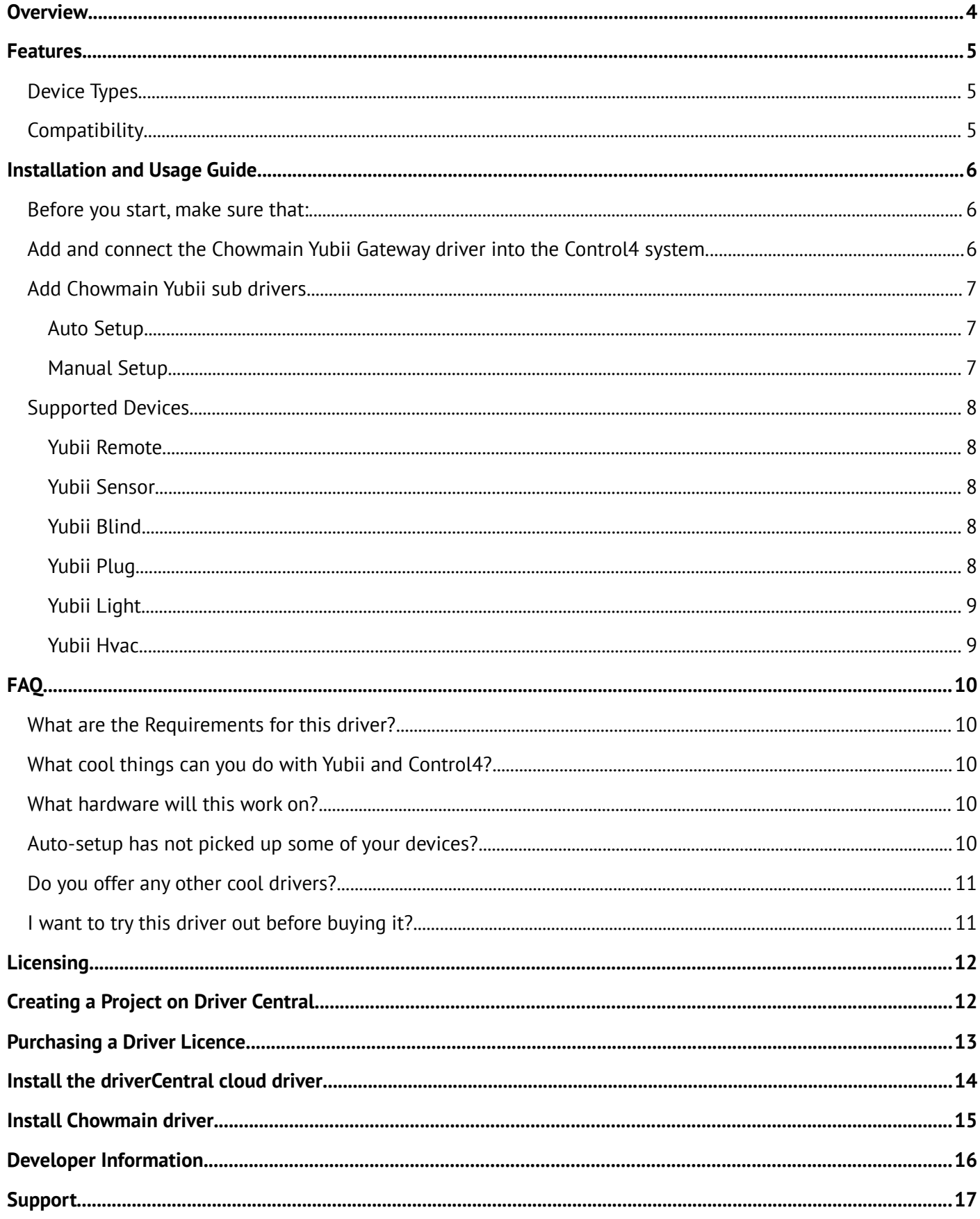

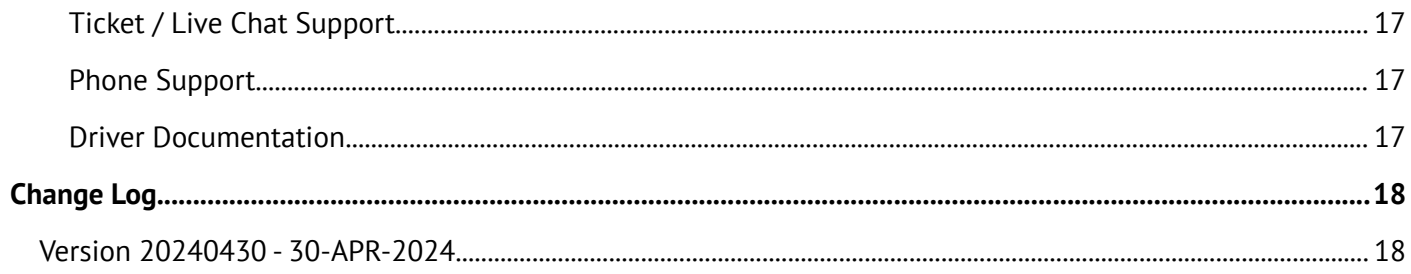

# <span id="page-3-0"></span>**Overview**

Yubii Home is an comprehensive home automation hub designed to centralize and streamline control of smart home devices. It notably supports Z-Wave technology, a leading wireless communication protocol specialized for home automation. Z-Wave enables Yubii Home to connect with a wide array of Yubii manufactured and 3rd party manufactured smart devices ensuring reliable performance.

Yubii Home supports a wide range of devices with its home automation hub including sensors, thermostats, remote controls and more. including hard wired and battery powed solutions. Battery-powered devices are particularly valued for their flexibility in placement and ease of installation, making them ideal for retrofitting existing homes.

Integration into Control4 provides bi-directional control and feedback to of Yubii integrated devices to Blind, Light, HVAC, Relay, Sensor and Keypad based Control4 proxies.

# <span id="page-4-2"></span>**Features**

- Auto-Setup (One-click discovery and commissioning of Control4 drivers)
- Binary Sensors Easy Push notifications (No Programming needed) (4Sight required)
- Binary Sensors Auto add and bind generic Control4 sensor drivers
- Support for Remote Events e.g. Key Fob button presses
- Variables for programming light, temperature, or battery level changes

## <span id="page-4-1"></span>**Device Types**

- Remote
- Dimmer
- Multilevel Switch
- Plug
- Temperature control system
- Roller shutter controller
- Color controller
- Motion Sensor
- Door Sensor
- Window Sensor
- Flood Sensor
- Smoke Sensor
- Heat Sensor
- CO Sensor
- Light Sensor
- Temperature Sensor

# <span id="page-4-0"></span>**Compatibility**

The driver suite was developed with the [Yubii Home Gateway](https://www.yubiihome.com/en) but is also compatible with the **Fibaro Home** [Center 3](https://www.fibaro.com/en/products/home-center-3/) and [Fibaro Home Center 3 Lite](https://www.fibaro.com/en/products/home-center-3-lite/) gateways as well.

# <span id="page-5-2"></span>**Installation and Usage Guide**

### <span id="page-5-1"></span>**Before you start, make sure that:**

- You have access to Composer Pro and your Control4 system. Composer Express is not supported.
- Your Control4 system is on OS 3.4.0+. Earlier Control4 OS Versions are not officially supported.
- The Yubii Home system is fully commissioned and functional.
- The Yubii Home gateway is updated to the latest firmware.
- You can browse to and connect to the Yubii Home gateway IP Address.
- You have configured a static IP or DHCP reserved the Yubii Home gateway on your network.

### <span id="page-5-0"></span>**Add and connect the Chowmain Yubii Gateway driver into the Control4**

#### **system.**

#### **IMPORTANT NOTE**

If there are multiple gateways in the same project, Auto Setup will bind the added drivers to the first gateway. You will need to re-bind them to the correct gateway.

1. Select Driver > "Add or Update Driver or Agent" from the toolbar in the top left of Composer Pro and add the Chowmain Yubii drivers.

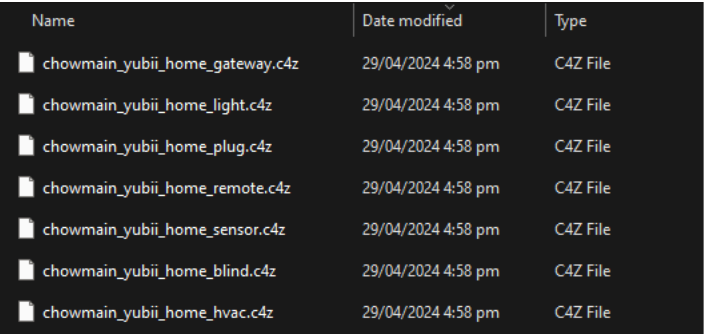

2. Add the Chowmain Yubii Gateway driver into your project.

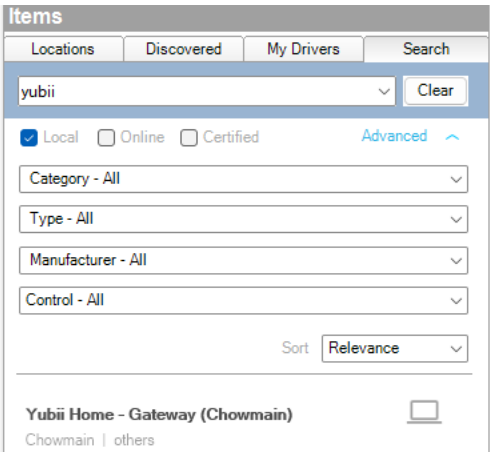

3. Configure Properties

- Select whether the gateway is configured to accept a http or https connection.
- Enter the IP Address of the gateway.
- Enter the username and password used to access the gateway.
- Select a default auto setup room. This is the room in the project that the AutoSetup action will add the discovered drivers.

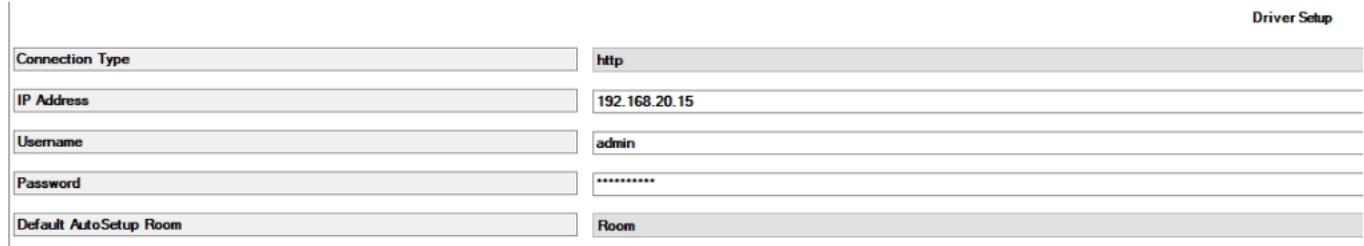

4. Verify that the driver is connected to the gateway. You should see the status property show Online.

### <span id="page-6-2"></span>**Add Chowmain Yubii sub drivers**

- There are two ways sub drivers can be added. Auto Setup (recommended) or manually.
- Ensure the devices are online and visible in the Yubii gateway.

### <span id="page-6-1"></span>**Auto Setup**

 $\overline{1}$ 

- 1. Confirm the gateway driver is connected.
- 2. Navigate to the driver's Action Tab.
- 3. Select Auto Setup. Compatible discovered drivers should start adding to the designated room configured.

#### <span id="page-6-0"></span>**Manual Setup**

1. Add the Chowmain Yubii sub driver that you require.

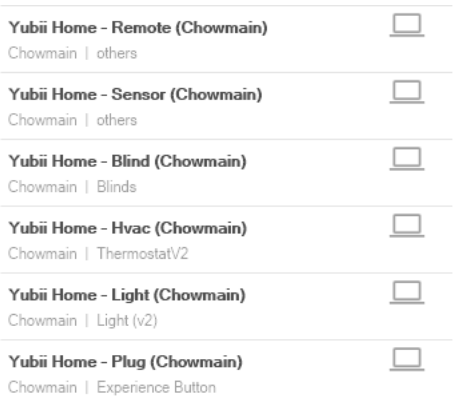

2. Configure Device

- Select a discovered deviceID from the "Select Device From List" Property.
- If the DeviceID does not exist, change the "Device Address Selection" Property to "Manual".
- Enter the DeviceID of the device (found in the Yubii gateway web interface).

# <span id="page-7-4"></span>**Supported Devices**

### <span id="page-7-3"></span>**Yubii Remote**

- This driver brings in events for button presses e.g. the KEYFOB to allow you to action Control4 items based on button presses.
- Button Pressed
- Button Released
- Button Held Down
- Button Pressed 2 Times
- Button Pressed 3 Times

### <span id="page-7-2"></span>**Yubii Sensor**

- Motion, Door, Window, Flood, Smoke, Heat, CO Types
	- These will auto-add and bind the appropriate offical Control4 Generic sensor drivers.
	- Option of Auto Push and Email notifications for Sensor Breached and Reset events.
- Temperature Type
	- This will expose a TEMPERATURE\_VALUE binding to allow you to report temperature changes to the Yubii Hvac driver or any driver that utilises the TEMPERATURE\_VALUE binding e.g. the Control4 Temperature Display Driver
	- A sensor value device variable can be used to program against.
- Light Type
	- A sensor value device variable can be used to program against.

### <span id="page-7-1"></span>**Yubii Blind**

- Positional
	- open
	- close
	- stop
	- set level
- Non-Positional
	- open
	- stop
	- close

### <span id="page-7-0"></span>**Yubii Plug**

• Experience button driver with On, Off, Toggle commands

- Generic Relay binding
- Power(Watts) device variable for programming against.

### <span id="page-8-1"></span>**Yubii Light**

- Switched Light
	- turn on
	- turn off
	- toggle
- Dimmable Light
	- turn on
	- turn off
	- toggle
	- set level
- Color Light (RGB Only)
	- turn on
	- turn off
	- toggle
	- set level
	- set color

### <span id="page-8-0"></span>**Yubii Hvac**

- **Important** this driver needs a TEMPERATURE\_VALUE input binding from another driver to report current temperature (e.g. a Yubii sensor driver (Temperature type)) or another driver that reports the same way e.g. the Control4 Temperature Display Driver
- 3 Types
	- Heating Only (Off, Heat)
	- Cooling Only (Off, Cool)
	- Heating and Cooling (Off, Auto, Heat, Cool)

# <span id="page-9-4"></span>**FAQ**

# <span id="page-9-3"></span>**What are the Requirements for this driver?**

- Control4 OS 3.3.2
- Control4 HC-XXX Series controllers are not supported
- Supported gateway. See below "What hardware will this work on?"

### <span id="page-9-2"></span>**What cool things can you do with Yubii and Control4?**

- Z-Wave compatibility! You can add up to 40 Z-Wave devices (700 series). Note that Yubii advises that its devices are certified with the Z-Wave Plus certificate and should be compatible with such devices produced by other manufacturers. Example devices includeSensors (Smoke Sensor, CO Sensor, Door/Window Sensors, Flood Sensors, Motion Sensors)
- User Interface Devices Keypads, Remote Controls
- On/Off Devices Wall Plug, Outlets, Light Switches, Relays
- Lighting Switches, Dimmers, RGB Lighting Loads
- Shades
- Garage Door Motors
- Thermostats
- Wireless keypads & Keyfobs. Yubii have a range of battery operated handheld remotes or wall mounted keypads.

### <span id="page-9-1"></span>**What hardware will this work on?**

The driver suite was developed with the [Yubii Home Gateway](https://www.yubiihome.com/en) but is also compatible with the Fibaro Home [Center 3](https://www.fibaro.com/en/products/home-center-3/) and [Fibaro Home Center 3 Lite](https://www.fibaro.com/en/products/home-center-3-lite/) gateways as well.

### <span id="page-9-0"></span>**Auto-setup has not picked up some of your devices?**

- Ensure the device is online and visible in the Hub.
- Check that the device type is supported in this driver suite. Device types supported:
	- Dimmer
	- Multilevel Switch
	- Remote
	- Plug
	- Temperature control system
	- Roller shutter controller
	- Color controller
	- Sensors (Motion, Door, Window, Flood, Smoke, Heat, CO, Light, Temperature)
- You can add and address the driver manually via the device ID. Refer to the setup guide on how this is done.

# <span id="page-10-1"></span>**Do you offer any other cool drivers?**

Control4 is a major part of our business. We develop new drivers all the time. You can see all of our drivers on our website (https://chowmain.software). Sign up to our newsletter to get notified when new drivers are released.

### <span id="page-10-0"></span>**I want to try this driver out before buying it?**

• All Chowmain drivers for Control4 come with a 90 day trial.

# <span id="page-11-1"></span>**Licensing**

• How does the trial period work?

All Chowmain drivers are free to use for a set trial period. When the trial expires the driver will cease to function until you purchase a licence and apply it to the driverCentral project.

• Where do I buy a Licence from?

This driver is developed by Chowmain software & Apps and is distributed by driverCentral, Inc <https://www.drivercentral.io/chowmain-ltd>

To purchase a driver:

- 1. On driverCentral, purchase a license and register it to your project
- 2. If the driver is not already installed in your project, download it and install it
- 3. If necessary, use the cloud driver's Action: "Check Drivers" to force the licence to download into the project

# <span id="page-11-0"></span>**Creating a Project on Driver Central**

- 1. Visit [http://www.drivercentral.io](http://www.drivercentral.io/)
- 2. Log into your driver Central dealer account
- 3. Click **Portal**
- 4. Click **New Project**
- 5. Enter the project name

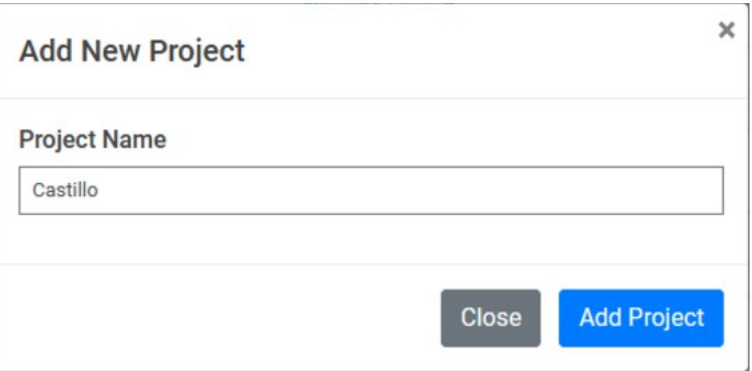

- 6. Click **Add Project**
- 7. Click on the project we just created

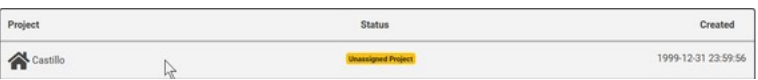

8. Take note of the **Project Token** as this will be used later when we install the Cloud Driver

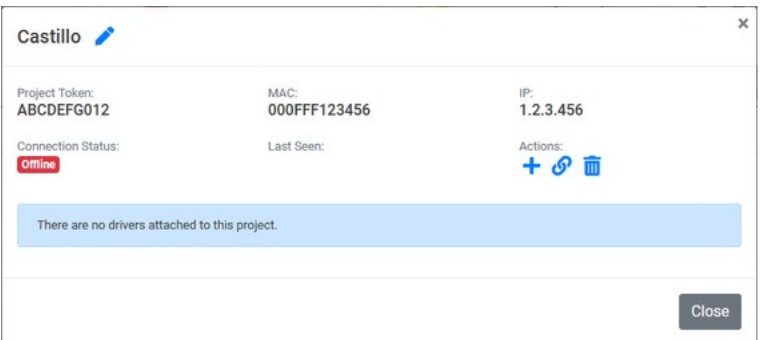

9. Click **Close**

# <span id="page-12-0"></span>**Purchasing a Driver Licence**

- 1. Visit <https://www.drivercentral.io/chowmain-ltd/>and find the product/driver you want to purchase a licence for
- 2. Click on **Add to Cart**

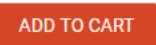

3. Now click the shopping cart icon (top right) and click **View cart**

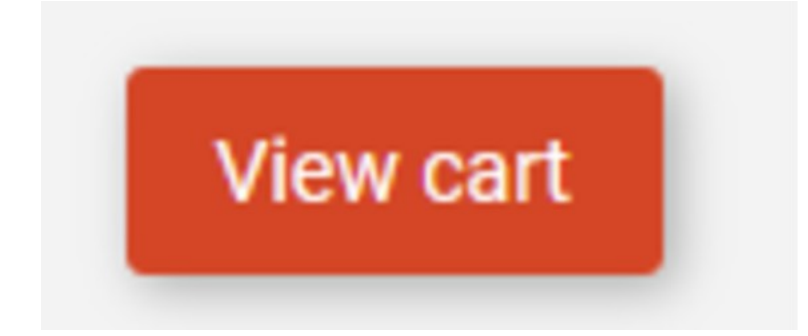

4. Confirm that your order is correct and click on **Proceed to checkout**

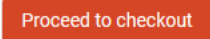

5. Choose your payment option, provide the relevent details and click **Place order**

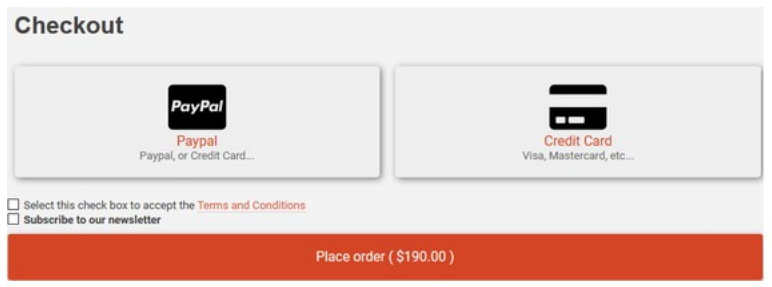

6. You will now be at a page where you can see your purchased licence

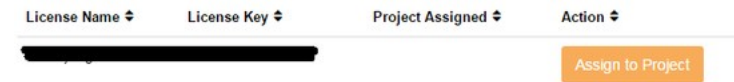

7. From here assign the licence to the project we created or if you did not follow that step create a new project

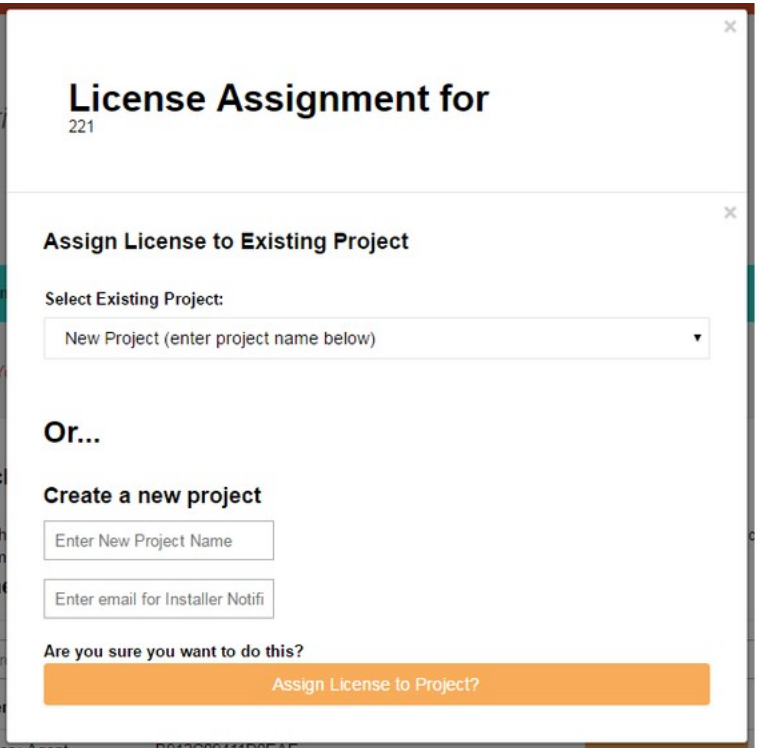

# <span id="page-13-0"></span>**Install the driverCentral cloud driver**

- 1. Visit [http://www.drivercentral.io](http://www.drivercentral.io/)
- 2. Log into your driver Central dealer account
- 3. Click **Portal**
- 4. Click **Cloud Driver**

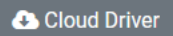

- 5. Copy the C4Z driver to My Documents\Control4\Drivers directory
- 6. Add the driver to your project
- 7. Click on the driver to view it's properties

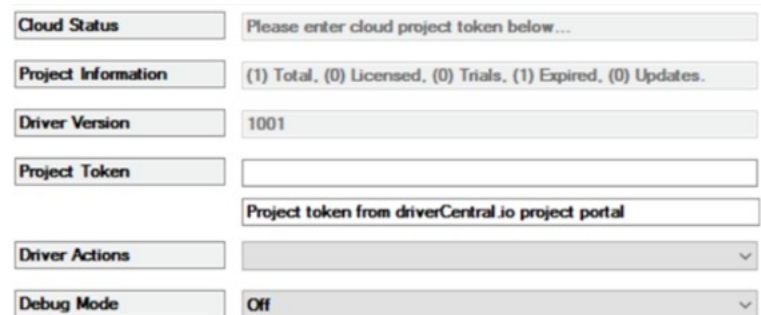

- 8. Type in the project token we took note of earlier
- 9. Click **Actions** tab

10.Click **Check Drivers**

# <span id="page-14-0"></span>**Install Chowmain driver**

- 1. Install the Chowmain driver
- 2. You will notice that the Activation Status reflects a Licence Activated state
- 3. Any driver that does not have a purchased licence will have a trial licence activated via the marketplace

*Note that there is no way to reactivate the trial so please use wisely*

4. If you do not then press the Check Drivers action in the driverCentral Cloud driver again

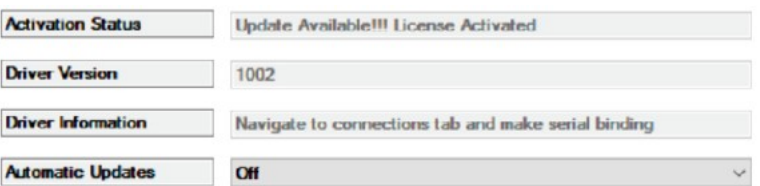

# <span id="page-15-0"></span>**Developer Information**

# chowmain.roft

Copyright © 2024 Chowmain Ltd. [http://www.chowmainsoft.com](http://www.chowmainsoft.com/)

All information contained herein is, and remains the property of Chowmain Ltd and its suppliers, if any. The intellectual and technical concepts contained herein are proprietary to Chowmain Ltd and its suppliers and may be covered by U.S. and Foreign Patents, patents in process, and are protected by trade secret or copyright law. Dissemination of this information or reproduction of this material is strictly forbidden unless prior written permission is obtained from Chowmain Ltd.

Information stated in this document is current as of July 2020 and may change. For latest information please visit [http://www.chowmainsoft.com](http://www.chowmainsoft.com/)

# <span id="page-16-0"></span>**Support**

### <span id="page-16-3"></span>**Ticket / Live Chat Support**

We provide ticket based support and live chat support for those who can't contact us via phone. Click the button below to visit our online helpdesk.

<span id="page-16-2"></span>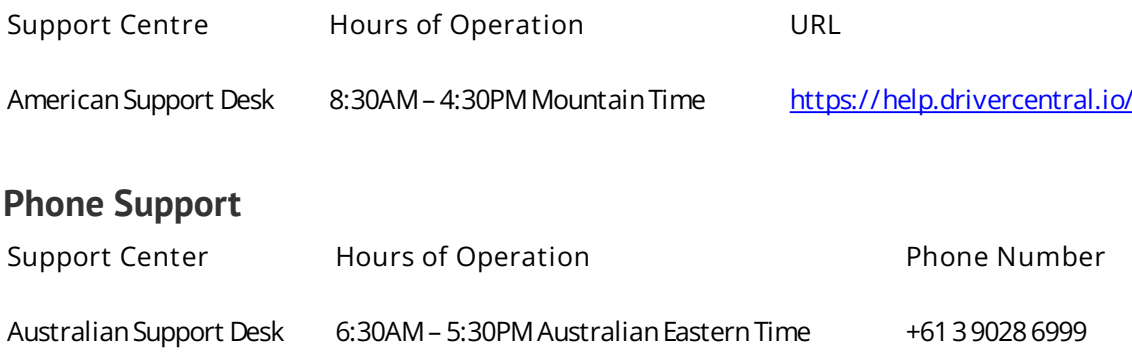

### <span id="page-16-1"></span>**Driver Documentation**

All of our drivers come with detailed instructions on how to install and configure the driver for use in different projects. Please refer to the documentation included with the driver you downloaded, or [contact us](https://chowmain.software/contact-us) if you are unable to locate the documentation for your driver.

# <span id="page-17-0"></span>**Change Log**

# <span id="page-17-1"></span>**Version 20240430 - 30-APR-2024**

• Initial release